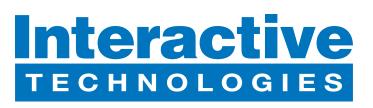

## CueServer 2 Pro (CS-900)

Quick Start Guide

## **Hardware Overview**

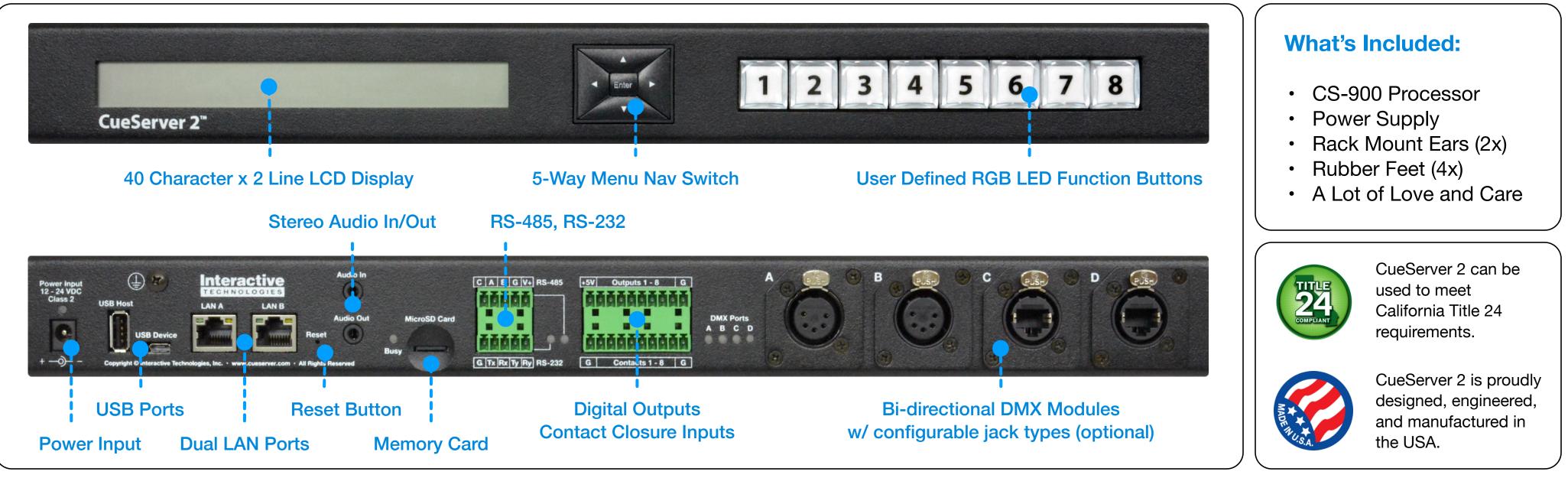

## **First Startup Procedure**

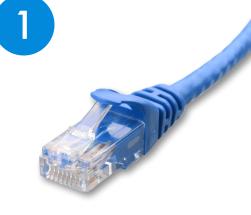

Connect one end of Ethernet cable to either of the LAN ports on the back of the CueServer.

A

Connect the other end of the Ethernet cable to a DHCP router. CueServer will automatically obtain IP address from the router during startup. Or, connect the other end of the Ethernet cable to Ethernet switch or directly to an Ethernet port of your computer. This requires the IP addresses of CueServer and your computer to be configured manually after startup (see step 3).

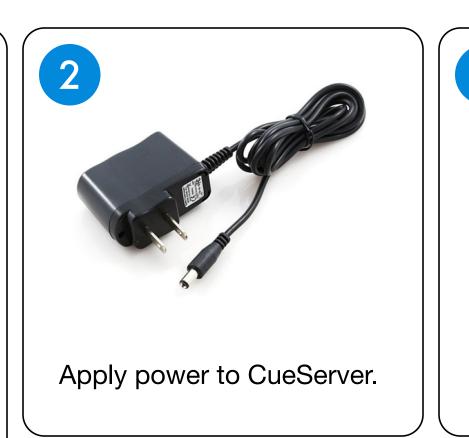

4

Your CueServer 2 is now ready to use.

Download and install **CueServer Studio 2** software to start editing content in the CueServer. It is available for both Mac OS X and Windows, and it may be downloaded from <u>www.cueserver.com/download</u>.

CueServer 2 user's manual is available online at <u>www.cueserver.com/manual</u>. For more information about CueServer 2, visit <u>www.cueserver.com</u>.

Interactive Technologies, Inc. 5295 Lake Pointe Center Drive, Suite 100 Cumming, GA 30041 USA www.interactive-online.com

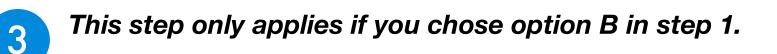

The default (factory) IP address of CueServer is **10.0.1.234**. The IP address of your computer will need to be changed to something that belongs to the same subnet as your CueServer, or vice-versa. Use the menu buttons to change the IP address of CueServer.

The first three fields of the IP address will need to match the IP address of the CueServer and the fourth field will need to differ from the one used by CueServer, while being within 1 - 254 range.

In the default IP example, it would be 10.0.1.235.

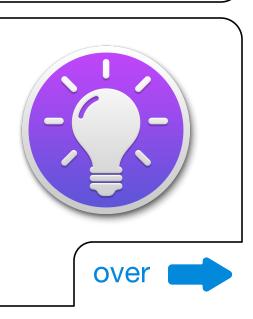

## **First Startup Procedure (continued)**

Open CueServer Studio 2. The Navigator Window appears when CueServer Studio 2 opens. Use the Navigator Window to view available CueServers, manage basic settings, change the active show, identify individual devices, update firmware, and more.

The Navigator Window constantly scans the local network and displays any CueServers that are available. These devices will automatically appear in the upper list and will have a green status icon.

5

Remote CueServers can also be added to the upper list manually. These CueServers will appear with a cloud icon as part of their status.

|    | 🔍 😑 🔍     |                  |             | CueServer Navigator                                                                      |                    |  |
|----|-----------|------------------|-------------|------------------------------------------------------------------------------------------|--------------------|--|
|    |           |                  |             |                                                                                          |                    |  |
|    |           |                  | ٢.          |                                                                                          |                    |  |
|    | Open Show | Open Web Add Ren | mote        | New Show Dele                                                                            | te Show Set Active |  |
|    | Online C  | ueServers        |             |                                                                                          |                    |  |
|    | Status    | Name             | Address     |                                                                                          | Serial             |  |
|    | ▶ 🕥       | CueServer 2      | 10.0.1.10   |                                                                                          | 600001             |  |
|    | •         | Demo Unit        | 10.0.1.52   |                                                                                          | 0091-C810-7258     |  |
|    | 🕨 🕨 🦳     | Exterior Signage | mycueserve  | er.dnsalias.com                                                                          | 600004             |  |
|    |           | Reception Area   | 10.0.1.13   |                                                                                          | 600003             |  |
|    |           | 1                | myclient.se | lfip.net:8001                                                                            |                    |  |
|    |           |                  |             |                                                                                          |                    |  |
|    | Offline P | roject Files     |             |                                                                                          |                    |  |
|    |           | rojeot i nes     | D           |                                                                                          |                    |  |
|    | Project   |                  | Path        |                                                                                          |                    |  |
|    |           |                  | N           |                                                                                          | have delates have  |  |
|    |           |                  |             | No offline shows. Drag a show folder here<br>from the Desktop or from a CueServer above. |                    |  |
|    |           |                  |             |                                                                                          |                    |  |
|    |           |                  |             |                                                                                          |                    |  |
|    |           |                  |             |                                                                                          |                    |  |
|    |           |                  |             |                                                                                          |                    |  |
|    |           |                  |             |                                                                                          |                    |  |
| L. | _         |                  |             |                                                                                          |                    |  |

Opening the listbox under a CueServer reveals the available and active show file in the CueServer. Options are available to manage the active show, and to create new, delete and rename shows.

Double clicking a CueServer or clicking on the Open Show icon opens that CueServer's *Editor Window*, which is used to program and configure the CueServer.

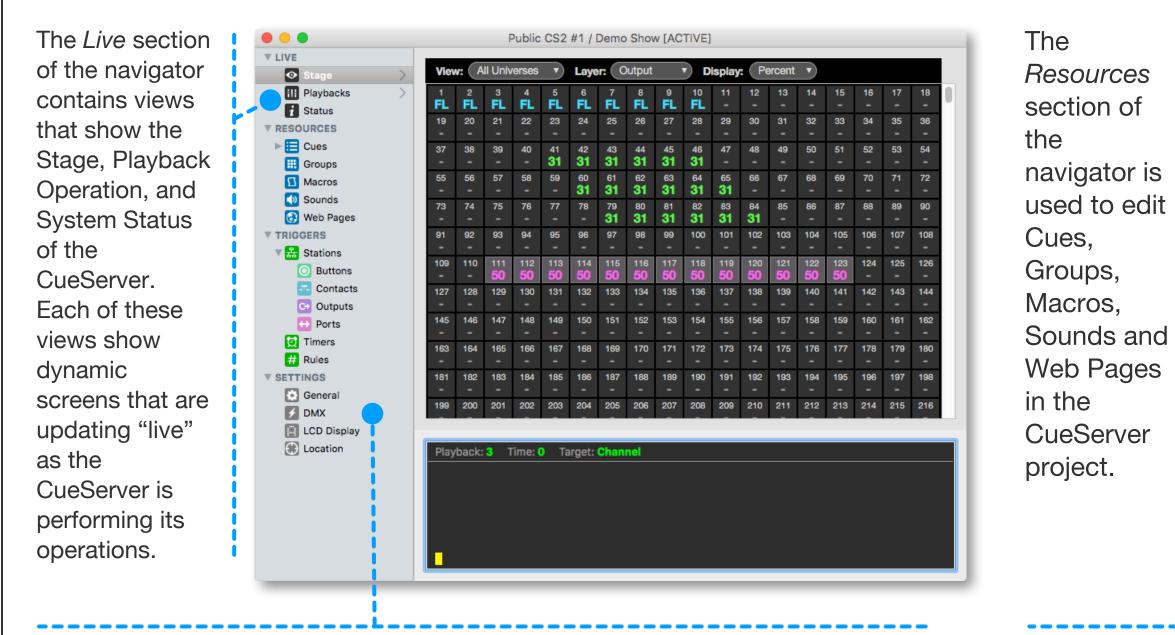

The Settings section is used to edit DMX resources, universe and playback settings, LCD Display and Location settings.

1-678-455-9019 (9AM - 5 PM EST) **CueServer Customer Support:** 

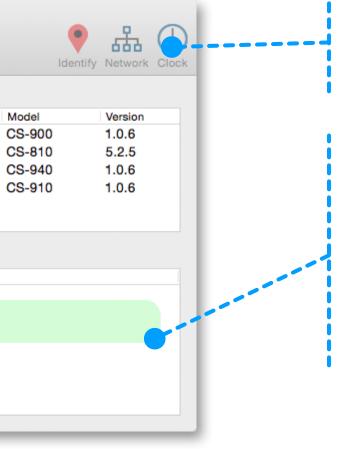

The toolbar in the Navigator Window contains several controls for managing CueServers.

The bottom pane of the window is used as a working area to hold offline show files.

This pane makes it easy to open and edit show files that are on the local computer, or to copy shows between a CueServer and the local computer.

| The                                                                                                    | •••                                                      |                                                      | Public CS2 #1 / Demo Show [ACTIVE]                                                                                                    |
|----------------------------------------------------------------------------------------------------|----------------------------------------------------------|------------------------------------------------------|----------------------------------------------------------------------------------------------------|
| Resources<br>section of<br>the<br>navigator is<br>used to edit<br>Cues,<br>Groups,<br>Macros,<br>Sounds and<br>Web Pages<br>in the<br>CueServer<br>project. | Veb P<br>TRIGGERS<br>Station<br>But<br>Con<br>Con<br>Pot | ages<br>sources<br>tacts<br>buts<br>s<br>al<br>splay | Stations : Buttons         ▶ 0: Built-In         ● 1: Left         ● 2: Front         ● 3: Right         ● 4: Wall Wash         ● 5: Stage Spotlight         ● 6: Center         ● 7: All Center         ● 8: CLEAR         ● 2: Two         ● 1: One         ● 2: Two         ● 3: Three         ● 4: Four         ● 5: Five         ● 6: Load Show         + - ★ ■ stations     Revert Apply |
| •••                                                                                                    |                                                          |                                                      | d to edit Buttons, Contacts, Digital Outputs, Ports,<br>ver Rule Triggers.                                                                                                    |

support@interactive-online.com 

Specifications subject to change without notice. All trademarks are the property of their respective owners. Copyright © 2017, Interactive Technologies, Inc. All rights reserved worldwide.